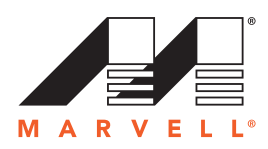

# **Marvell StorFusion FC Ping and FC Trace Route with QLogic Marvell Fibre Channel Adapters**

# *Applicable Products*

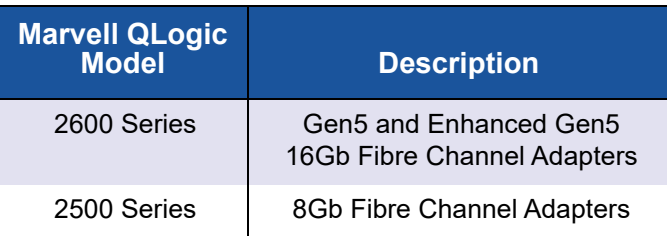

# *1* **Introduction**

This application note provides instructions to system administrators for using the FC Ping and FC Trace Route features on Marvell® QLogic® StorFusion™-enabled Fibre Channel Host Bus Adapters for servers and storage. FC Ping and FC Trace Route are easily accessed within the QConvergeConsole® (QCC) GUI management application, and provide a simple way to verify connectivity between a SAN-connected server and storage device.

These features provide the following:

- **FC Ping** allows you to ping a Fibre Channel N Port or end device to verify the connectivity between the host and target in the Fibre Channel fabric within QConvergeConsole.
- **FC Trace Route** obtains the path information between two fabric ports (F\_Ports) from the fabric configuration server within QConvergeConsole.

## *2* **Prerequisites**

Before you begin, ensure that the following components are installed:

- QConvergeConsole version 1.0.222 or later
- Compatible Brocade® Gen5 16Gb Fibre Channel switch with Fabric OS® (FOS) 7.3 or later
- Marvell QLogic 2500 Series or 2600 Series Fibre Channel Host Bus Adapters with firmware version 8.2.1 or later

# *3* **Using FC Ping and FC Trace Route to Verify Connectivity**

When an application is not running correctly, use FC Ping (see [Section 3.1](#page-1-0)) or FC Trace Route (see [Section 3.2\)](#page-2-0) to quickly determine whether or not the problem results from connectivity between a user-specified adapter port and the server.

# <span id="page-1-0"></span>*3.1* **Verifying Connectivity Using FC Ping**

The FC Ping option uses the SCSI inquiry command across the SAN to verify connectivity.

## **To verify connectivity with FC Ping:**

- 1. Launch QConvergeConsole GUI and in the tree pane on the left, select the server for which you want to verify connectivity.
- 2. In the content pane on the right, click the **Topology** tab.
- 3. On the Topology page next to **Topology**, click **Physical**.
- 4. On the physical topology map next to the Host Bus Adapter, click the gear icon .

A shortcut menu provides options for **FC Ping** and **FC Trace Route**, as shown in [Figure 3-1](#page-1-1).

<span id="page-1-1"></span>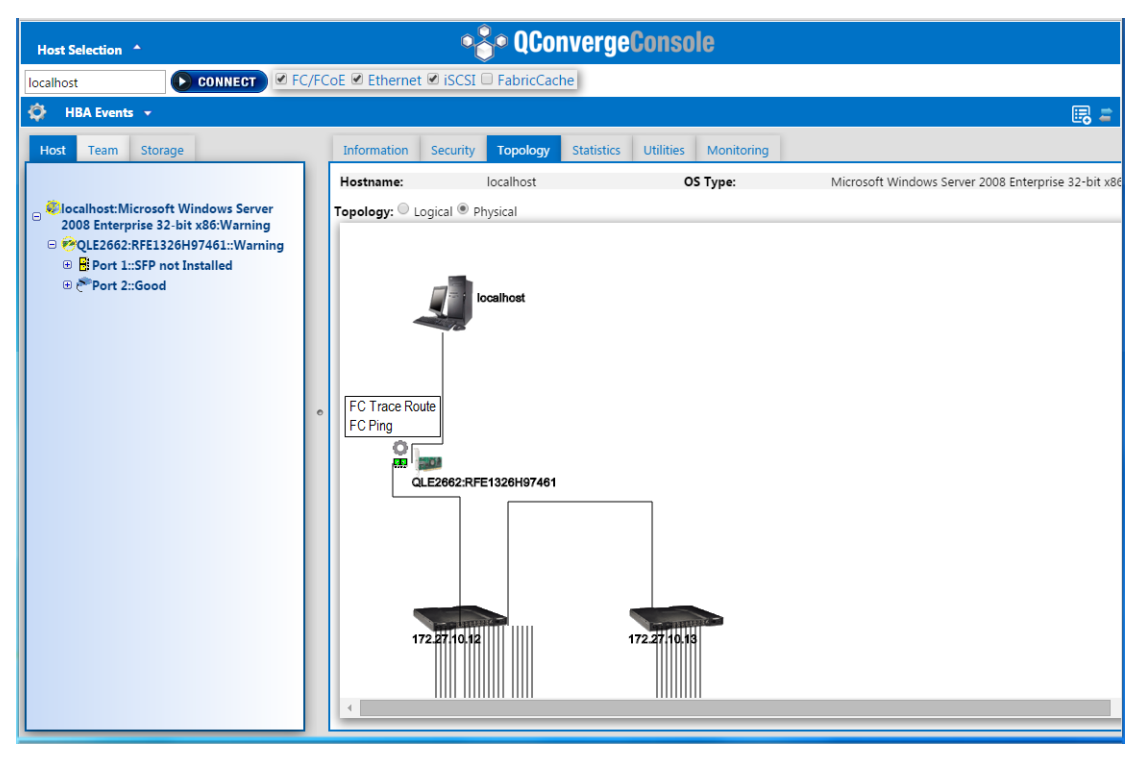

*Figure 3-1. Server Topology, Physical View*

- 5. Select **FC Ping**.
- 6. In the Adapter Selection dialog box, select the adapter to verify, and then click **Next**.
- 7. In the Device Selection dialog box, select the disk to ping, and then click **Ping**.

If the *FC Ping success* message appears, the connection between the selected server and target storage is working properly. If problems persist, additional diagnostics and troubleshooting may be required.

<span id="page-2-0"></span>*3.2* **Verifying Connectivity Using FC Trace Route**

The FC Trace Route option provides a visual display of the connection path.

#### **To verify connectivity with FC Trace Route:**

- 1. Launch QConvergeConsole GUI and in the tree pane on the left, select the server for which you want to verify connectivity.
- 2. In the content pane on the right, click the **Topology** tab.
- 3. On the Topology page next to **Topology**, click **Physical**.
- 4. On the physical topology map next to the Host Bus Adapter, click the gear icon .

A shortcut menu provides options for **FC Ping** and **FC Trace Route**, as shown in [Figure 3-1 on page 2](#page-1-1).

- 5. Select **FC Trace Route**.
- 6. In the Adapter Selection dialog box, select the adapter to verify, and then click **Next**.
- 7. In the Device Selection dialog box, select the disk to trace, and then click **Trace**.

The physical topology map shows animation of the route being traced between the selected adapter and disk. If the route is not correct, additional diagnostics and troubleshooting may be required.

## **Document Revision History**

Revision A, February 8, 2016

Revision B, August 31, 2019

**Changes**

Re-branded to Marvell. No technical changes.

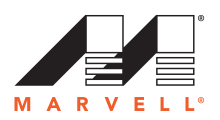

Copyright © 2016, 2019 Marvell. All rights reserved worldwide. Cavium, LLC and QLogic LLC are wholly owned subsidiaries of Marvell. QConvergeConsole and StorFusion are registered<br>trademarks or trademarks of Marvell. All o

This document is provided for informational purposes only and may contain errors. Marvell reserves the right, without notice, to make changes to this document or in product design or specifications. Marvell disclaims any warranty of any kind, expressed or implied, and does not guarantee that any results or performance described in the document will be achieved by you. All statements<br>regarding Marvell's future directio